# **OptiLinkTM**

# **安装说明**

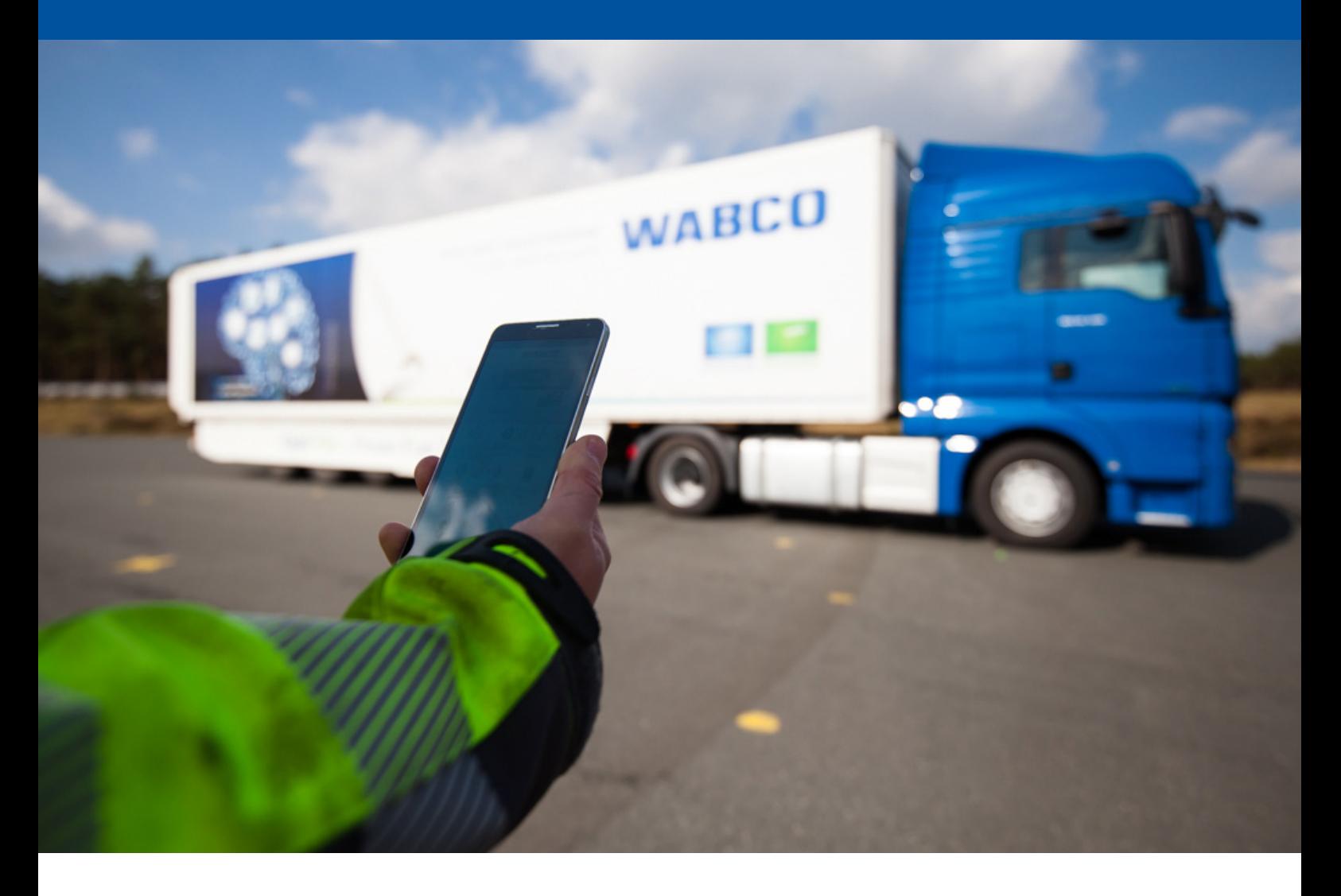

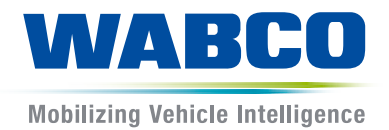

**原版文档:**

德语版本为原版文档。

**原版文档译本:** 所有非德语版本均为原版文档的译本。

**版次3,版本2 (11.2019)**

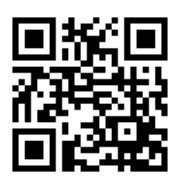

**文档编号:815 160 226 3 (zh)** 您可在此找到最新版本: <http://www.wabco.info/i/1522>

### 目录

### 目录

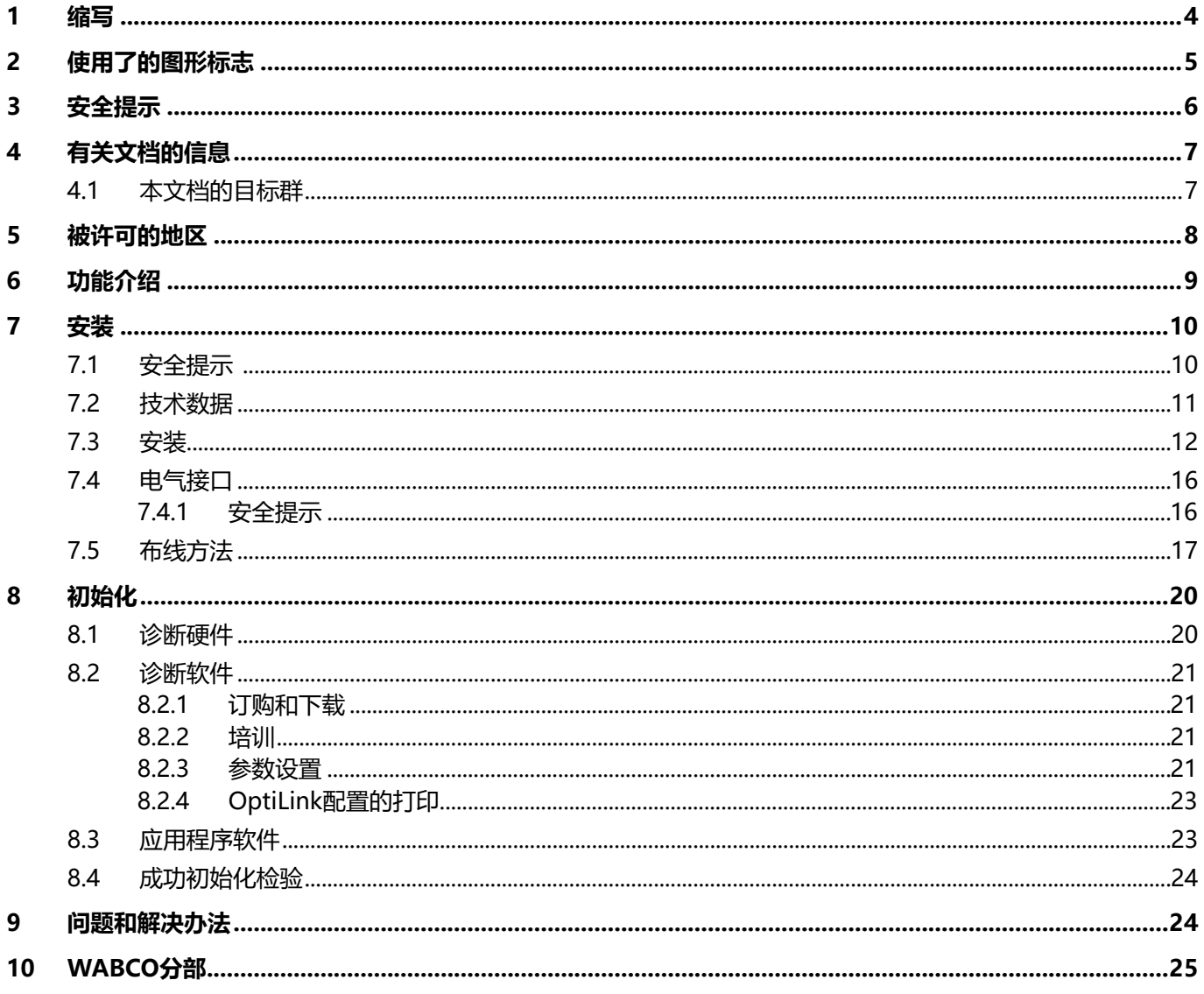

. .

### <span id="page-3-0"></span>**1 缩写**

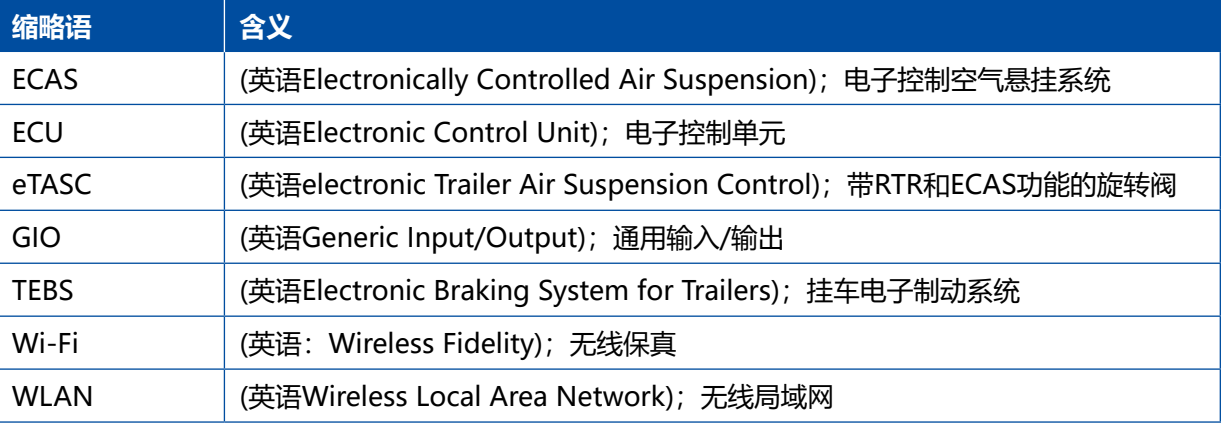

## <span id="page-4-0"></span>**2 使用了的图形标志**

注意

此信号词表示一个危害,如不避免会导致财产损失。

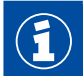

重要信息、提示和/或指点

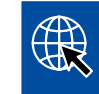

互联网中的信息参阅

描述文字

- 操作步骤
- 1. 操作步骤1 (升序)
- 2. 操作步骤2 (降序)
	- Ö 一个行为的结果
- 列表
	- 列表

### <span id="page-5-0"></span>**安全提示 有关文档的信息**

### **3 安全提示**

#### **前提条件与保护措施**

- 请您务必遵守车辆制造商的规定和指示。
- 请您遵守本企业以及本地区和本国的事故预防规定。
- 请您遵守本文档中的所有警告提示、提示和指示,以防止发生人身伤害和财产损失。
- 请您遵守本地区和本国的道路交通规则。
- 请您在必要时使用个人保护装备 (如劳保鞋、护目镜、呼吸防护装置、耳罩等)。
- 只允许经培训和具备相应专业技术资格的人员在车辆上从事工作。
- 请您确保工作岗位干燥,并充分照明和通风。

#### **符合规定的作业**

- 请您在开车前进行设置(如移动终端设备的音量调节)。出于安全原因, OptiLink在车辆行驶过程中对 部分控制命令不予响应。
- 请您确保行驶过程中必须将移动终端设备固定或安全地放置。为此请遵照以下几点:
	- 请您确保不得妨碍驾驶员的视线。
	- 请您确保不得影响操作元件的功能。
- 只允许接受过指导的,熟悉车辆功能配置的人员使用OptiLink-App进行控制操作。操作不当时可能会 因车辆移动导致位于附近的人员受伤或物体损坏。
- 请您只在看向车辆和附近人员或物体的视线不受阻碍的情况下才操作车辆功能。请您确保车辆移动不 会给任何人员带来危险。
- 请您在将移动终端设备交给其他人员使用前对其进行操作指导。
- 请您在禁止使用的地方关闭移动终端设备。

使用OptiLink-App操作车辆功能时,如果操作错误或失误,可能导致事故或伤害他人:

- 因此,请您在操作车辆功能时全神贯注,并在必要时采取安全措施。
- 请不要在OptiLink-App激活时让移动终端设备处于无人看管的状态。
- 请不要将激活了OptiLink-App的移动终端设备放入口袋中,以防发生意外触发车辆功能。不用时请您 关闭OptiLink-App或至少退回到OptiLink-App的仪表板页面。

#### **违反规定的作业**

– 请您不要在行驶过程中使用移动终端设备(手机)。请您始终全神贯注驾驶车辆。边开车边打电话或操 作OptiLink-App, 即使用免提通话装置, 也同样会分散您的注意力, 导致事故发生。

### <span id="page-6-0"></span>**有关文档的信息**

## **4 有关文档的信息**

### **4.1 本文档的目标群**

本文档供车辆制造商和经培训及具备相应资质的维修站员工阅读。

### <span id="page-7-0"></span>**5 被许可的地区**

对于WLAN发送站的使用条件,不同地区有不同的规定。

可能不允许使用个别通道,也可能原则性禁用。

请您向地区有关部门询问在您的工作时间是否允许使用,或直接与您的WABCO合同伙伴联系。 您可在此找到一份2019/9/1最后更新的允许使用OptiLink-ECU的地区名单:

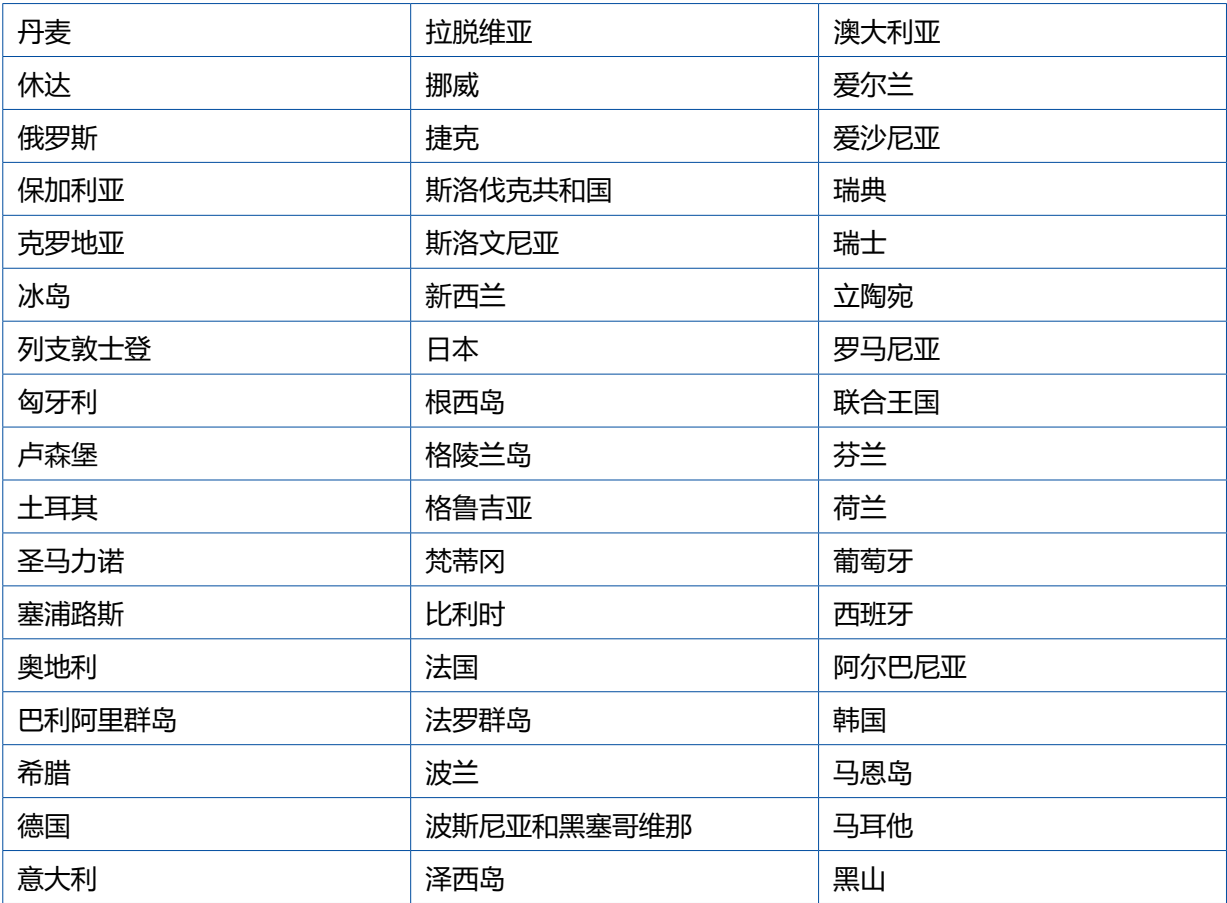

### <span id="page-8-0"></span>**功能介绍**

### **6 功能介绍**

OptiLink-App用于挂车的监视和操控。

OptiLink-ECU和移动终端设备通过WLAN进行通信。此外还需要进行一次验证(配对)才能向挂车发出控 制命令。通过验证(配对)可确保控制命令只发送给"自己的"挂车。

存在WLAN连接时,OptiLink-App通过无线连接调入并显示挂车的当前信息。为此挂车必须连接电源。 此外,牵引车的点火开关必须已打开,或者WABCO Trailer EBS必须处于待机状态。

至于是否也可用OptiLink-App来控制挂车的某个功能,主要视挂车的装备而定——比如只有当挂车配备 了OptiLevel(ECAS或eTASC)时,才能控制底盘高度。OptiLink-App只显示挂车中可用的功能。

OptiLink-App与挂车之间的连接质量取决于挂车上的OptiLink-ECU与携带移动终端设备的用户之间的 距离。

用户与OptiLink-ECU之间的障碍物可能会大大缩短距离,比如驾驶舱壁板。

此外,移动终端设备的发送和接收质量也起影响作用。

发生连接中断时,用户必须向车辆靠近,以使连接重新建立。

<span id="page-9-0"></span>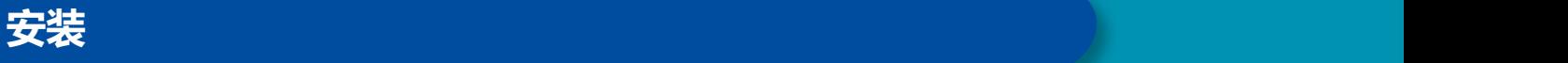

### **7 安装**

#### **7.1 安全提示**

#### **请避免静电充电和失控的放电(ESD)**

- 请避免部件(如车桥)和车辆框架(底盘)之间的电位差。
	- 请确保部件金属部分与车辆框架之间的电阻小于10欧姆。
	- 请将车桥等移动的或绝缘的车辆部件与车架进行导电连接。
- 请避免牵引车和挂车之间的电位差。
	- 请确保牵引车金属部分与挂接了的挂车之间即使没有电缆连接也通过连接器(鞍座主销、鞍座、 带螺栓车钩)建立导电连接。
- 将ECU固定到车辆框架上时请使用导电接头。
- 请将电缆尽可能敷设在金属空腔中(如U形架)或金属和接地护板后面,以将电磁干扰尽可能降至最低。
- 请避免使用会产生静电的塑料材料。
- 静电涂漆时请将ISO 7638插塞连接(针4)的接地线与涂漆体(车辆底盘)相连接。
- 如果车辆内装有电池的话,请将其断开。
- 请断开与设备和部件的电缆连接,并避免污物和湿气侵入插头和接口。
- 焊接时请一直将接地电极与焊接处旁的金属直接连接,以避免电磁场和电流通过电缆或部件。
- 请确保电线处于完好状态,请将其上的油漆和锈斑彻底清除。
- 焊接时请避免热量作用于设备和电缆。

由于挂车制造商生产过程的优化,如今的挂车中常常已安装了预制好的横梁模块。在此横梁上固定了电 磁阀以及其他阀门。这些横梁模块经常带涂漆表面,因此在装入车辆框架时必须重新恢复车辆框架与横 梁模块之间的导电能力。

– 请用导电的接头将横梁模块通过自攻螺钉固定到车辆框架上的导电表面上。 横梁模块与框架之间的电阻必须小于10欧姆。

<span id="page-10-0"></span>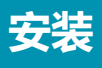

### **7.2 技术数据**

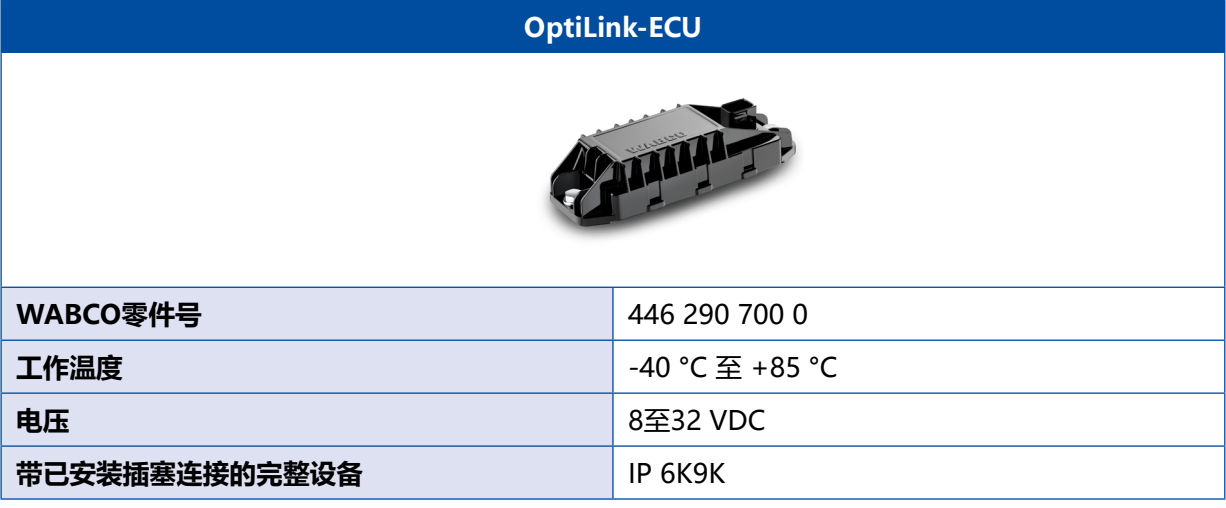

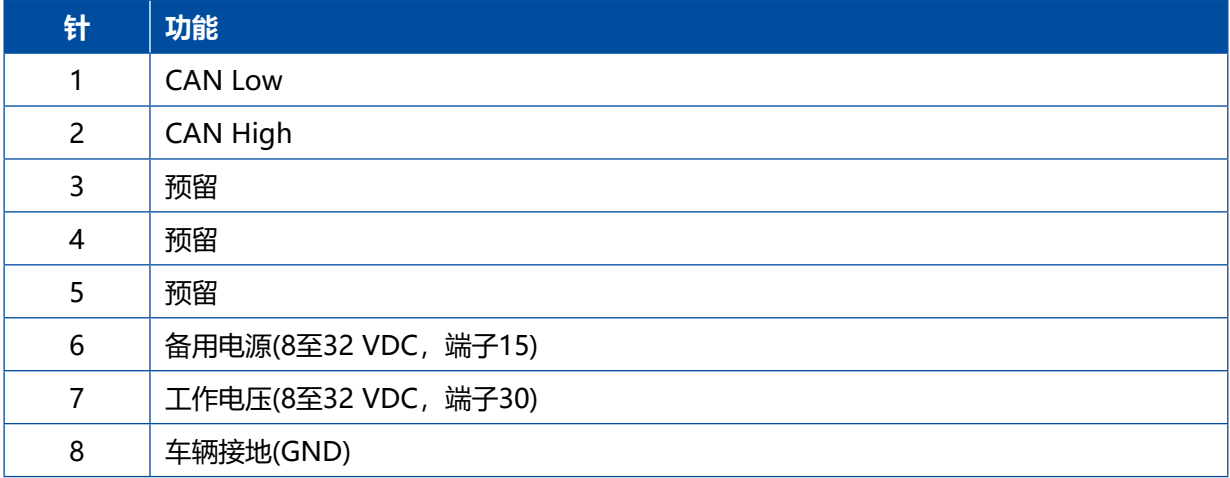

**STATISTICS** 

<span id="page-11-0"></span>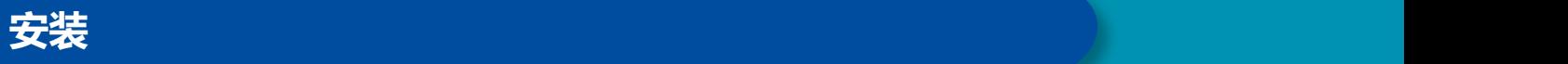

#### **7.3 安装**

远程控制。

 $\textbf{C}$ ■ WABCO推荐在安装OptiLink时至少再安装一个其他操作元件(如SmartBoard), 以在连接质量较差时或电话 丢失时能够继续操作车辆。 ■ 使用TailGUARD功能时必须在挂车上安装了标志灯(或附加灯)或者在牵引车中安装了显示和操作元件: 挂车

**安装区域** 

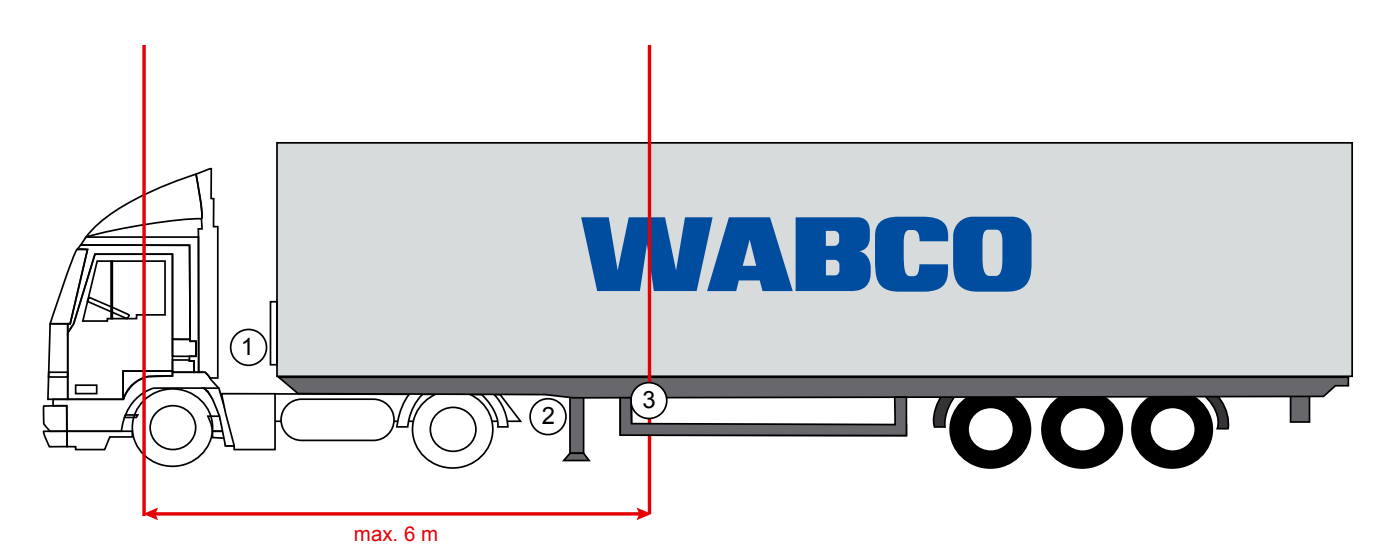

举例图示

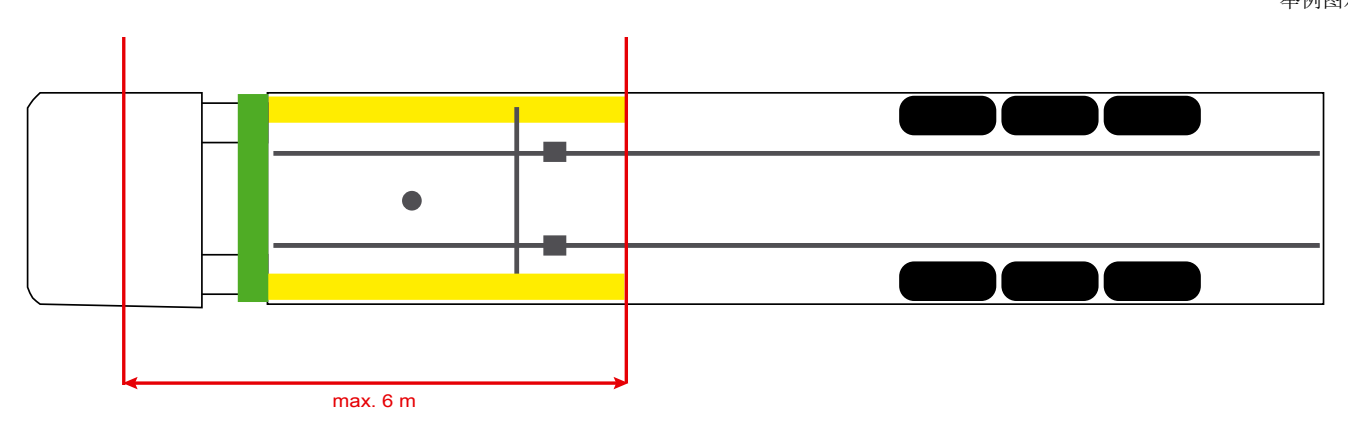

**材料**

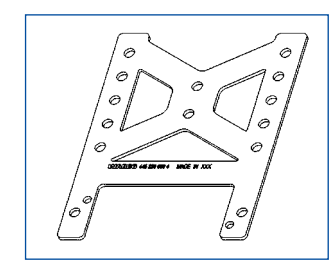

为改善横梁后方接收质量,请您使用支撑角(WABCO零件号: 446 220 000 4)。 支撑角后的区域应尽量无金属。 推荐使用带垫片的M8x30至M10x30螺钉进行安装。

#### **安装说明**

请您使用以下尺寸信息来标注三个钻孔,以确保正确安装:

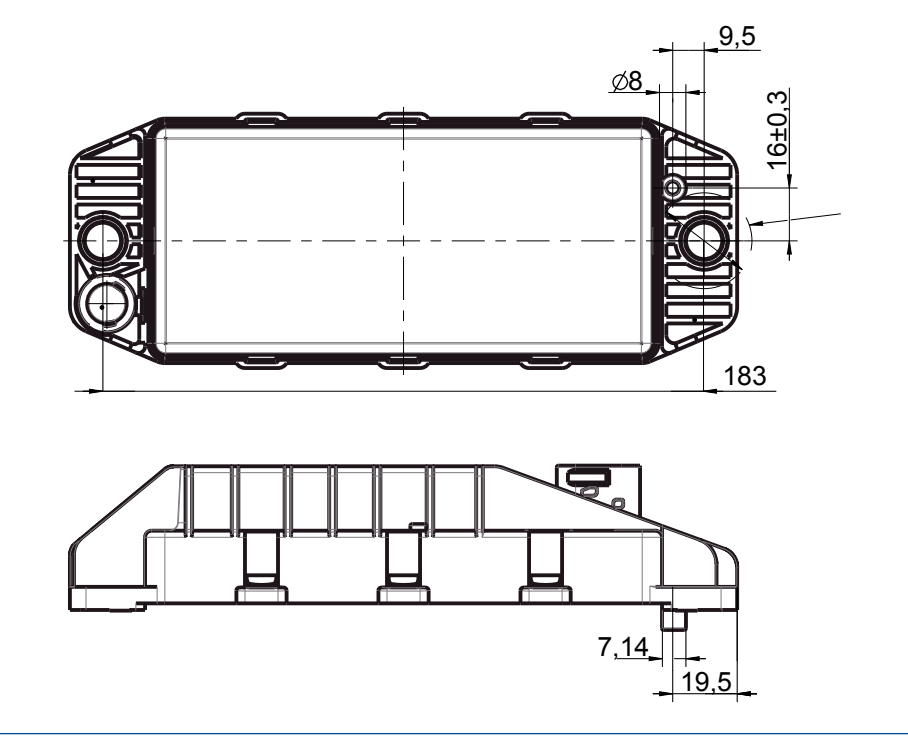

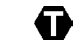

拧紧力矩15 Nm ±1.5

#### **推荐的安装区域**

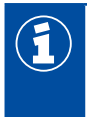

WABCO推荐将ECU安装在挂车的正面,以确保驾驶室中最佳的接收质量。

 $\begin{pmatrix} 1 & 1 \\ 0 & 0 \end{pmatrix}$  挂出正面(标为绿色的区域):驾驶室中良好的接收质量,挂车后连接质量可能较差。 ECU可垂直或水平安装。

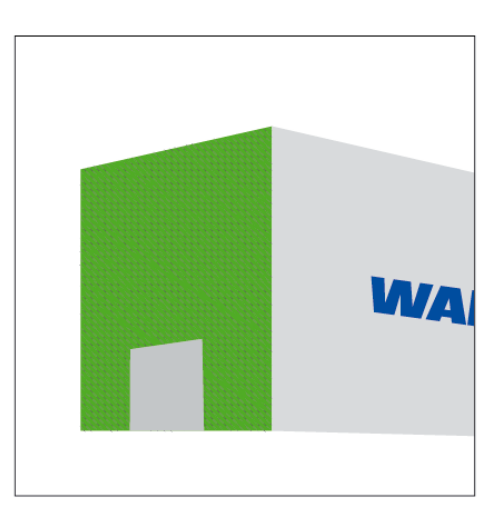

**安装 安装**

#### **其他可能的安装区域**

如果出于结构上的原因无法将ECU安装在挂车正面,您可将ECU安装在横梁或纵梁上。

2 横梁,支撑前(驾驶室方向),横向安装位置,插头可选左或右

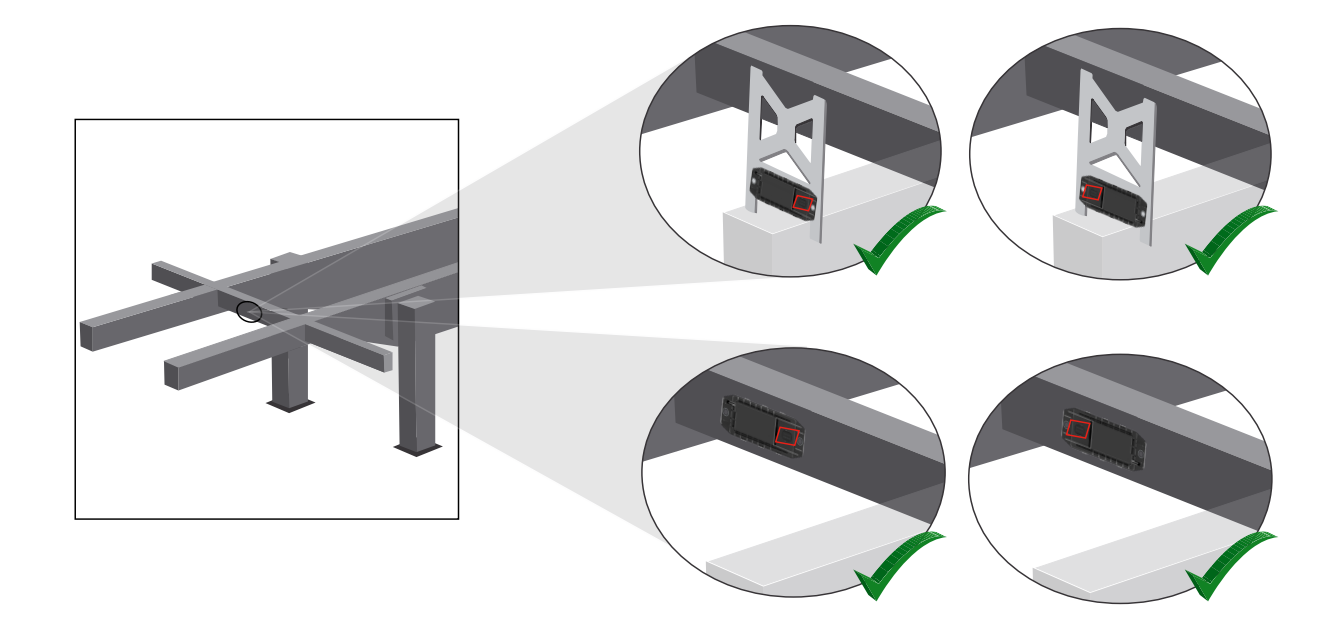

#### 3 纵梁,横向安装位置,插头按行驶方向朝后

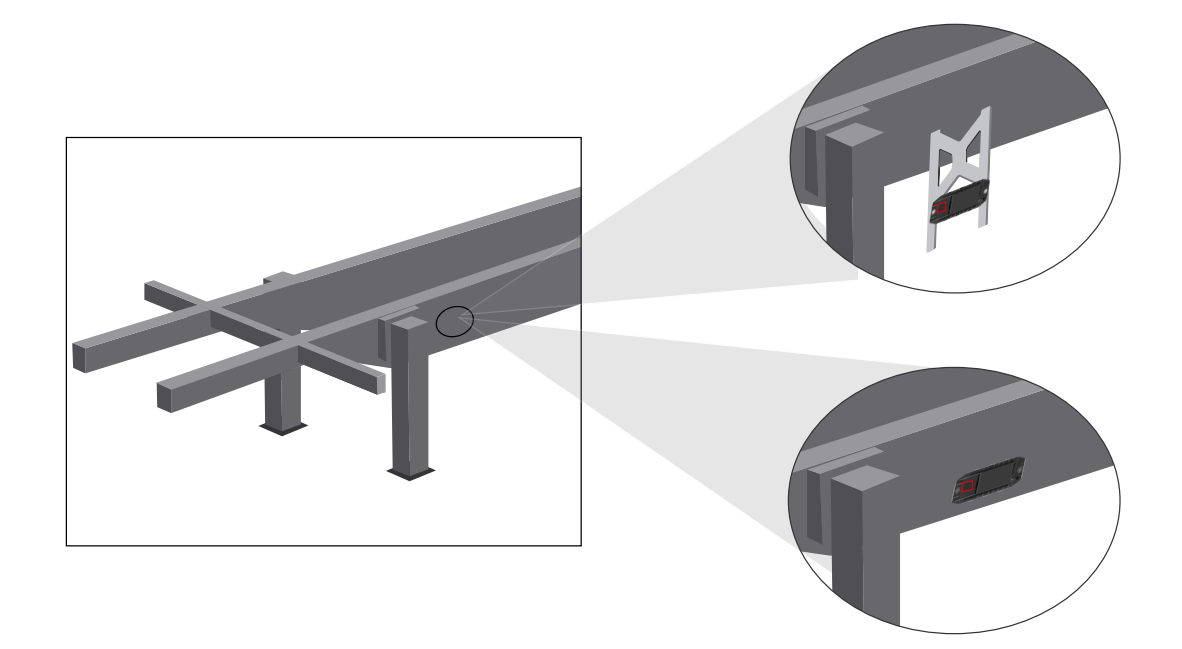

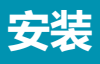

#### **接收质量不良时的一般优化措施**

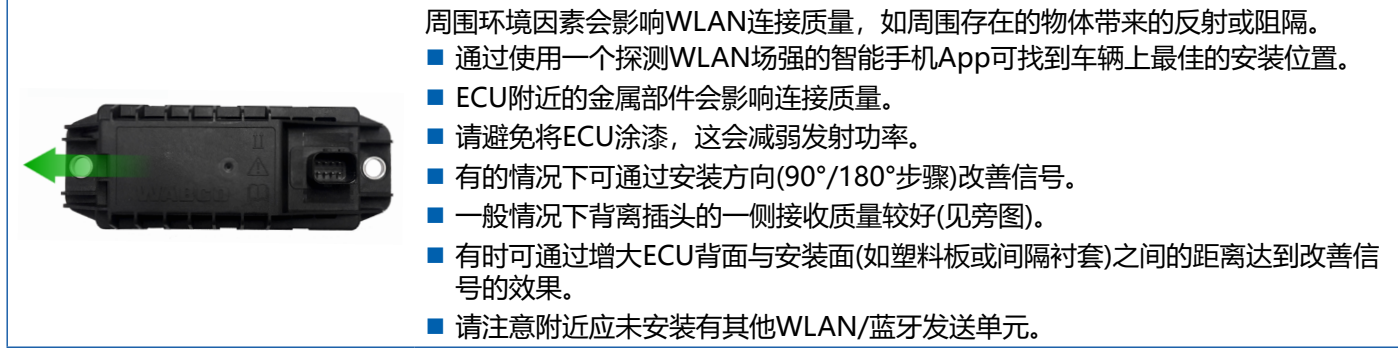

– 请借助一部智能手机从不同的位置和距离检查安装了的OptiLink-ECU的最佳WLAN发射。为此请在智能手机上安装 一个合适的App,如Wi-Fi-Analyzer。

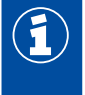

从带隔热玻璃的车辆至OptiLink-ECU的连接质量通常较差。

<span id="page-15-0"></span>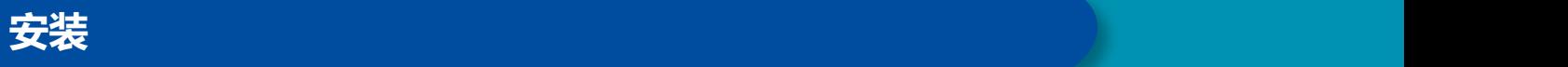

### **7.4 电气接口**

#### **7.4.1 安全提示**

- 请将两端开口的电缆在驾驶室中连接起来,以防止水分侵入。如果无法连接,请您使用一个合适的电 缆接线盒。
- 请在规划安装地点时注意电缆不可被弯折。
- 请在固定电缆和插头时确保不会有牵拉张力或横向力施加到插塞连接上。
- 请切勿在尖锐边角上或在侵蚀性介质(如酸液)附近铺设电缆。
- 请将电缆敷设成与接口的相对位置合理,使水无法流入插头中。
- 请将电缆扎带正确固定,以确保电缆不会被损坏。
- 使用工具时请遵守电缆扎带制造商的规定。
- 请将较长的电缆绕圈放置。
- 切勿擅自打开ECU。
- 切勿触碰接触销。

<span id="page-16-0"></span>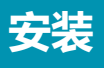

### **7.5 布线方法**

**方法1:通过GIO5连接到TEBS E电磁阀上**

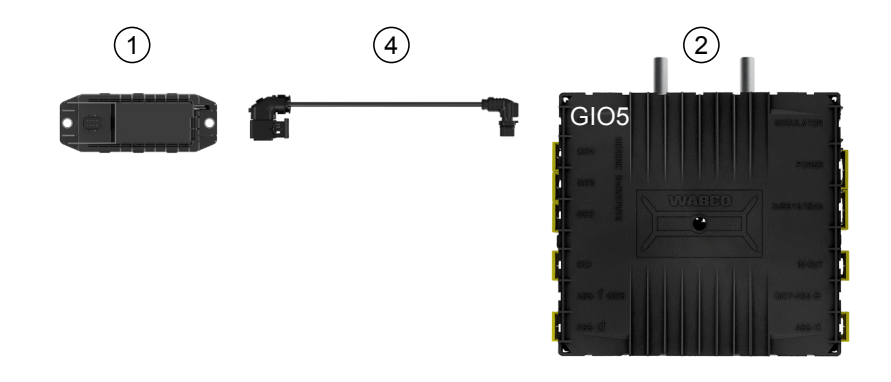

#### **方法2:通过子系统连接到TEBS E电磁阀上**

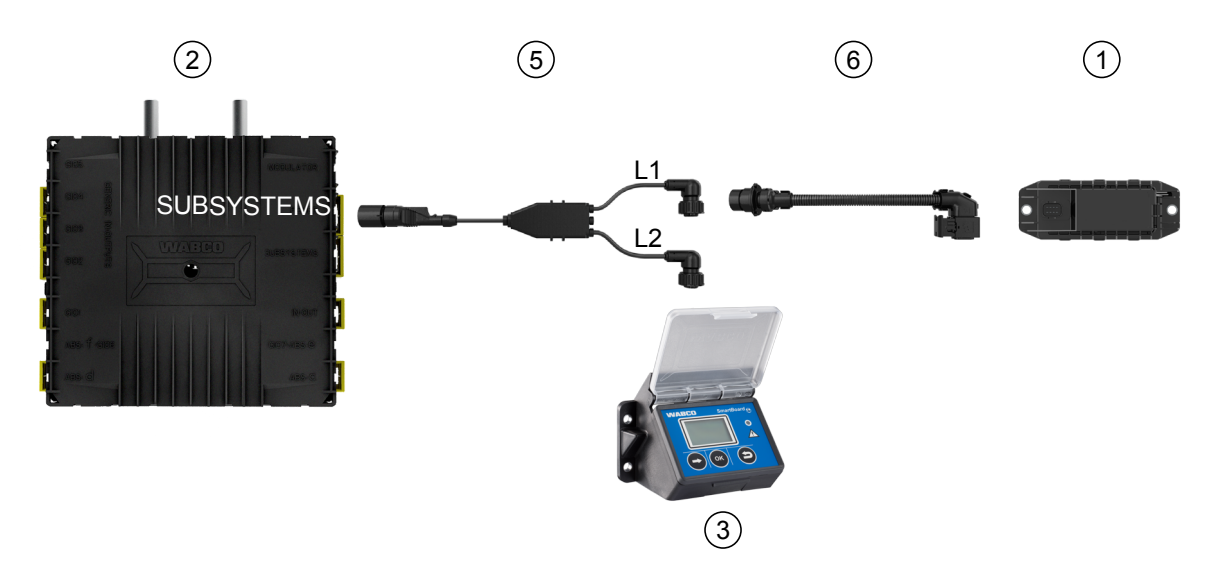

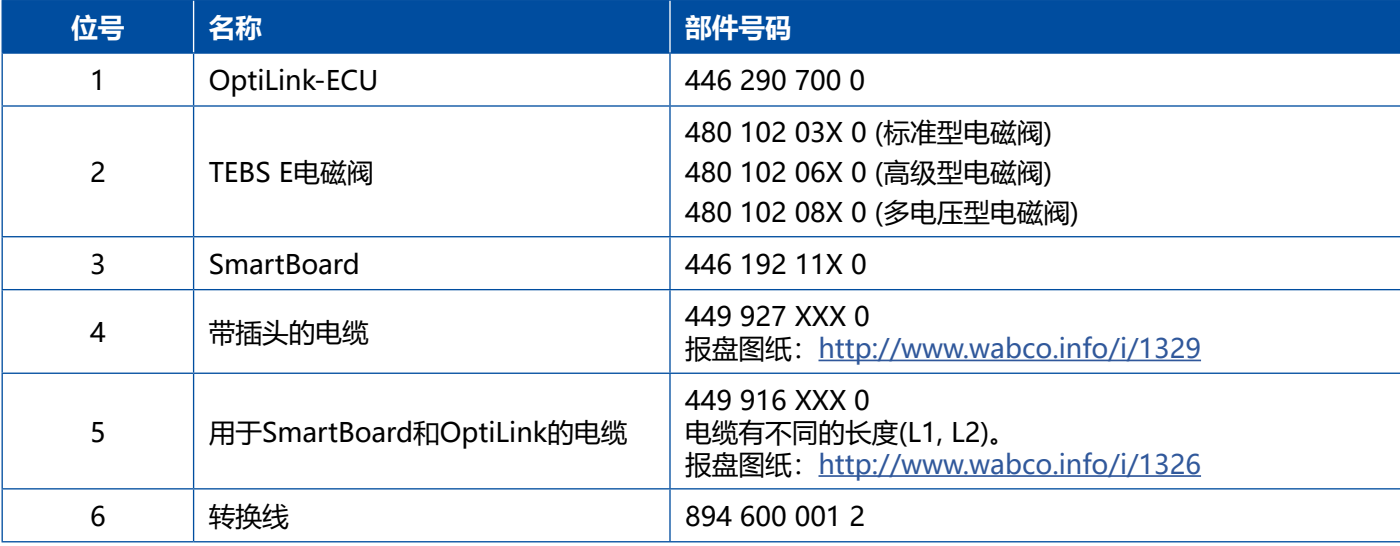

**方法3:通过子系统连接到TEBS E电磁阀上**

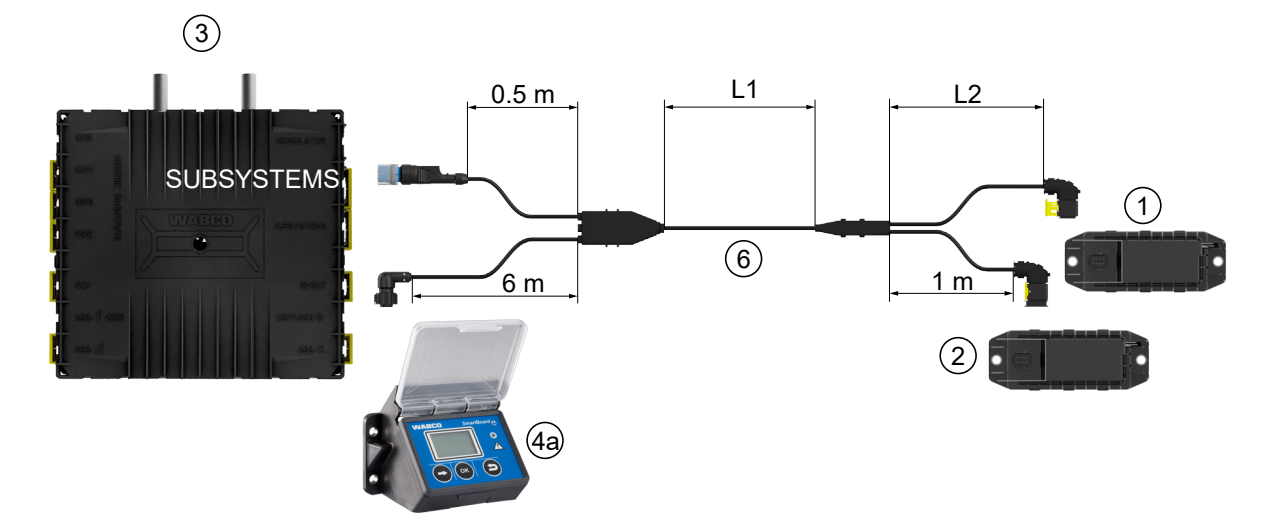

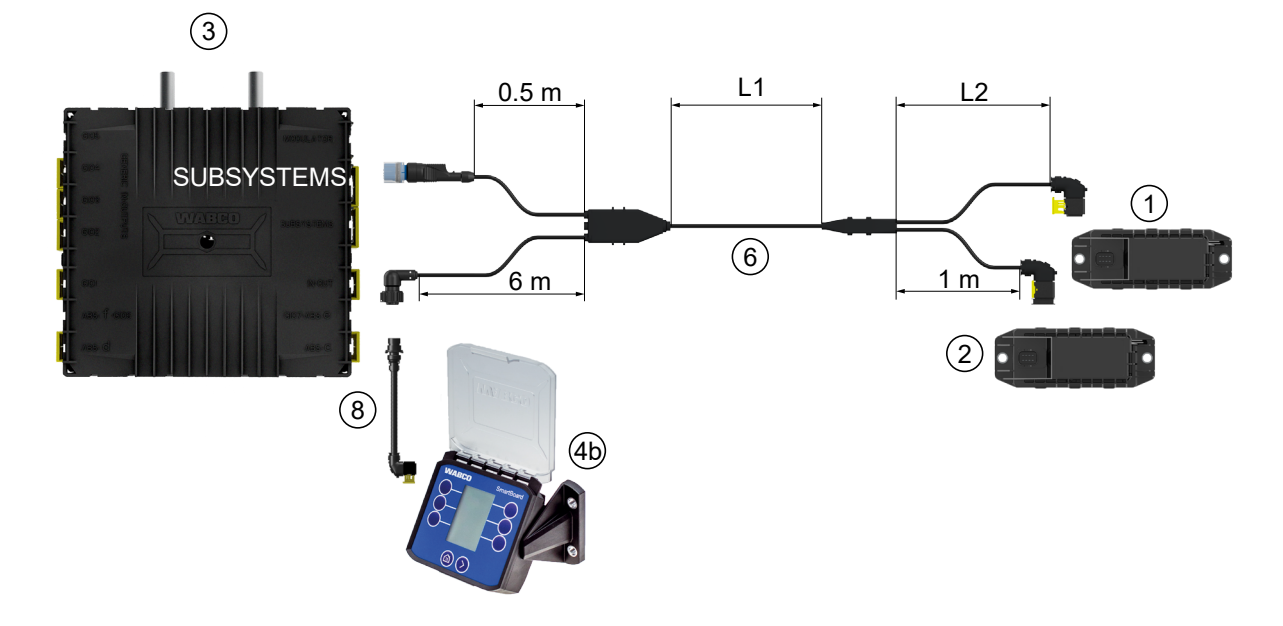

**方法4:通过子系统连接到TEBS E电磁阀上**

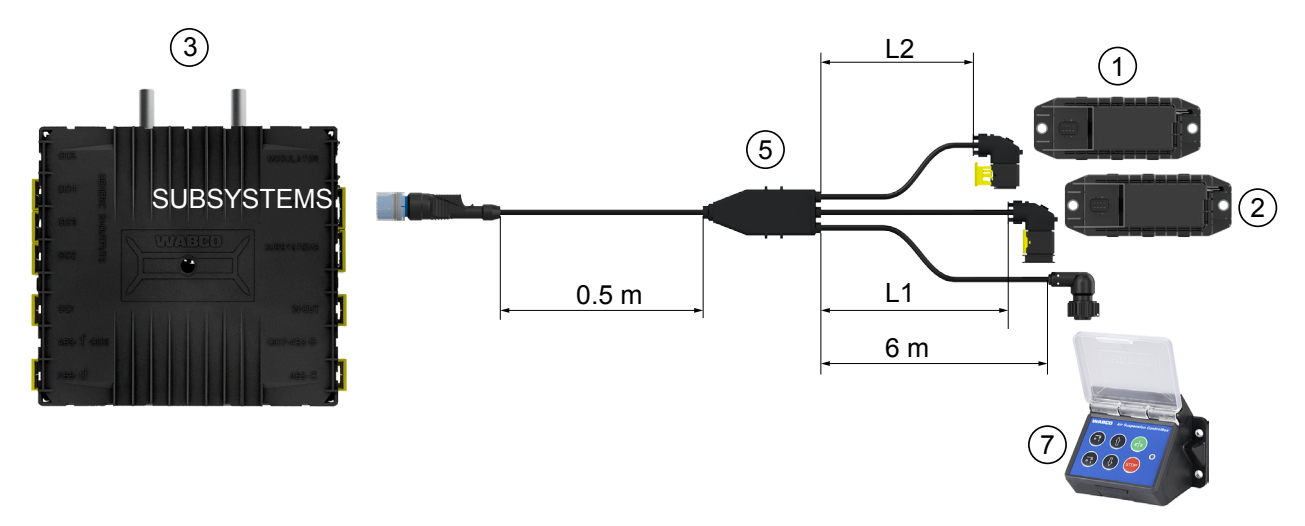

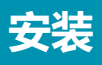

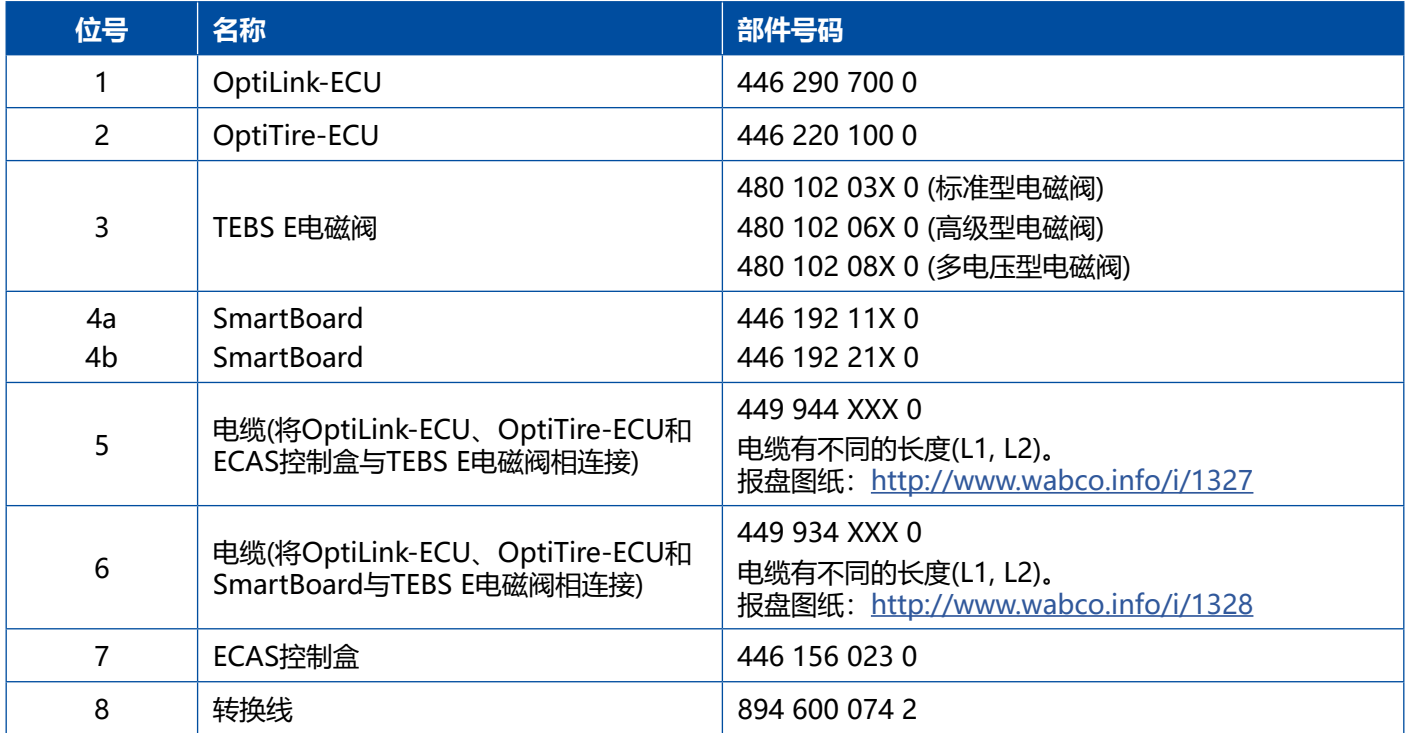

a l

### <span id="page-19-0"></span>**初始化 初始化**

### **8 初始化**

#### **8.1 诊断硬件**

要进行诊断您需要以下诊断硬件:

#### **选项1 – 按照ISO 11992 (CAN 24 V)诊断;通过ISO 7638的7针CAN连接**

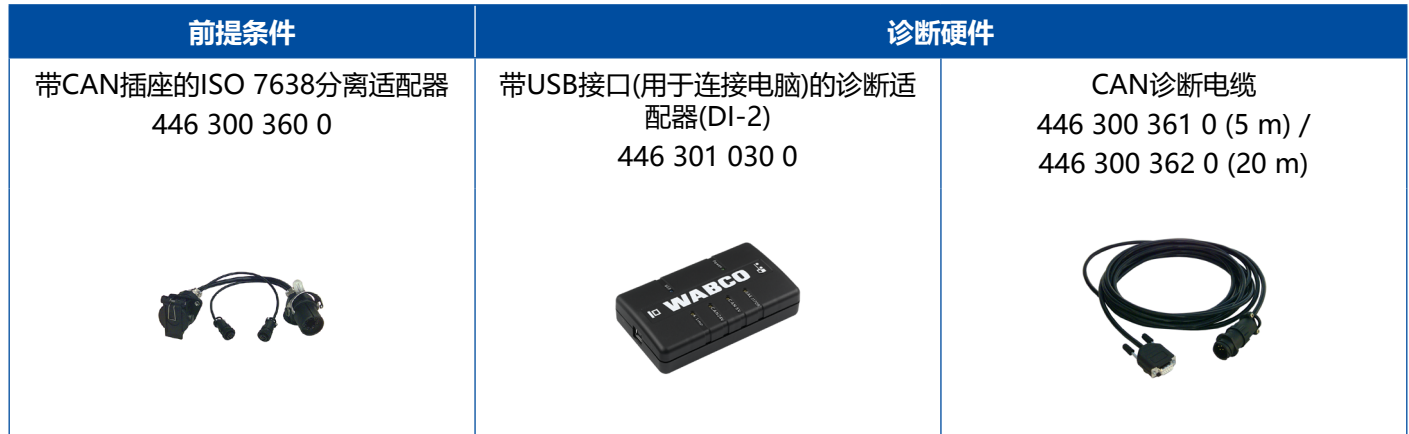

#### **选项2 – 按照ISO 11898 (CAN 5 V)的诊断;通过一个外部诊断接口**

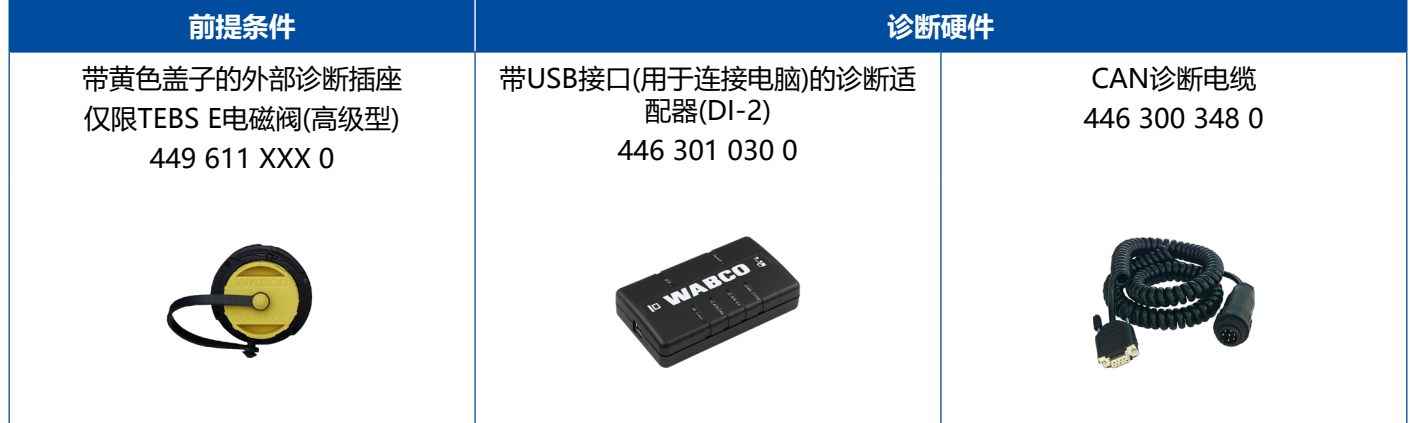

– 请将诊断适配器与车辆上的中央诊断接口和诊断电脑相连接。

### <span id="page-20-0"></span>**初始化**

#### **8.2 诊断软件**

#### **8.2.1 订购和下载**

挂车EBS E诊断软件必须至少为版本5.10。

#### \$ **在myWABCO注册**

– 请您上网打开myWABCO网页: <http://www.wabco.info/i/1367> 通过点击按钮Step by Step instruction(操作步骤指南), 您可获得有关登录注册的帮助信息。

– 如果您已经是诊断软件订户,那么您可通过链接下载诊断软件下载想要的软件。

– 如果您不是诊断软件订户,请您点击链接订购诊断软件。

有疑问时请与您的WABCO伙伴联系。

– 请您在一台电脑上安装TEBS E诊断软件。

#### **8.2.2 培训**

诊断中的某些功能受密码保护。您可用一个PIN开通这些功能。成功完成TEBS E培训后您便可获得 PIN了。

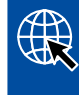

#### **TEBS E培训**

更多信息请前往本公司网站查询: <http://www.wabco.info/i/1368> 有疑问时请与您的WABCO伙伴联系。

#### **8.2.3 参数设置**

- 1. 请您启动TEBS E诊断软件。
- 2. 请您为EBS和电子扩展模块安装最新版的固件。见章节 "8.3 [应用程序软件",页码](#page-22-1) 23。
- 3. 请您点击系统 => 参数。

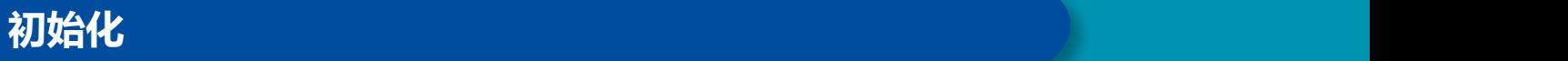

#### 功能的激活和设置通过标签页(4) 标准功能:

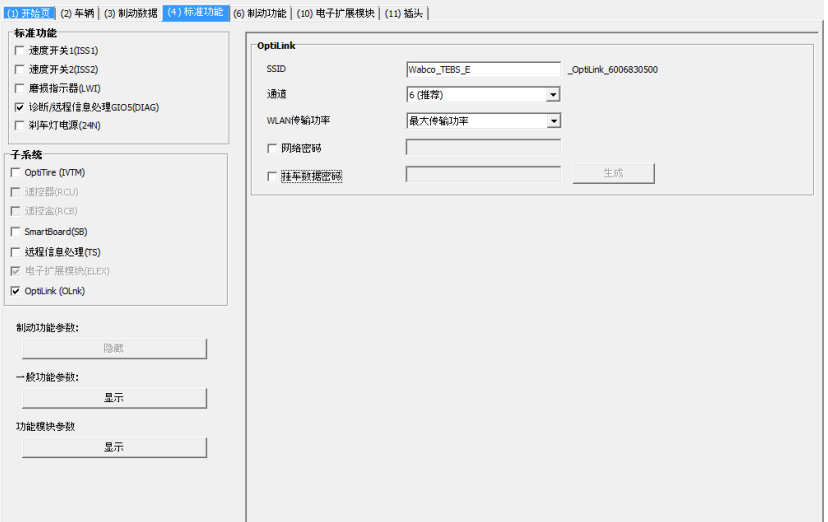

子系统:请您确证已在OptiLink (OLnk)前打勾。

SSID:您可在此输入安装了OptiLink的商用车的名称。识别到了OptiLink-ECU后,搜索框后显示电磁阀 的序列号。

WLAN传输功率: 您可在最大传输功率和减弱的传输功率之间选择。

选择减弱的WLAN传输功率时,驾驶室中的接收可能会受到影响。 1 一些国家的现行法律规定必须使用减弱的WLAN传输功率。请在进行初始化之前了解OptiLink 使用地国家的现行法律规定,并据此相应调整设置。

为尽可能避免干扰故障,应使用推荐的通道。

î 网络密码: 自TEBS E诊断软件版本5.5起,设有一个通用密码:12345678 推荐更改此密码。 请将网络密码只告知具备授权的相关人员,请防止无授权者获得访问密码。

挂车数据密码:请在此输入一个密码,或者按生成按钮生成一个密码。这里可分配一个用于访问来自挂 车EBS的数据的密码。

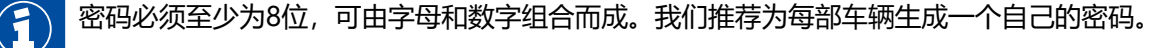

您在TEBS E诊断软件中进行的设置被保存在TEBS E电磁阀中。

### <span id="page-22-0"></span>**8.2.4 OptiLink配置的打印**

– 请您点击诊断 => 打印 => 打印OptiLink设置。

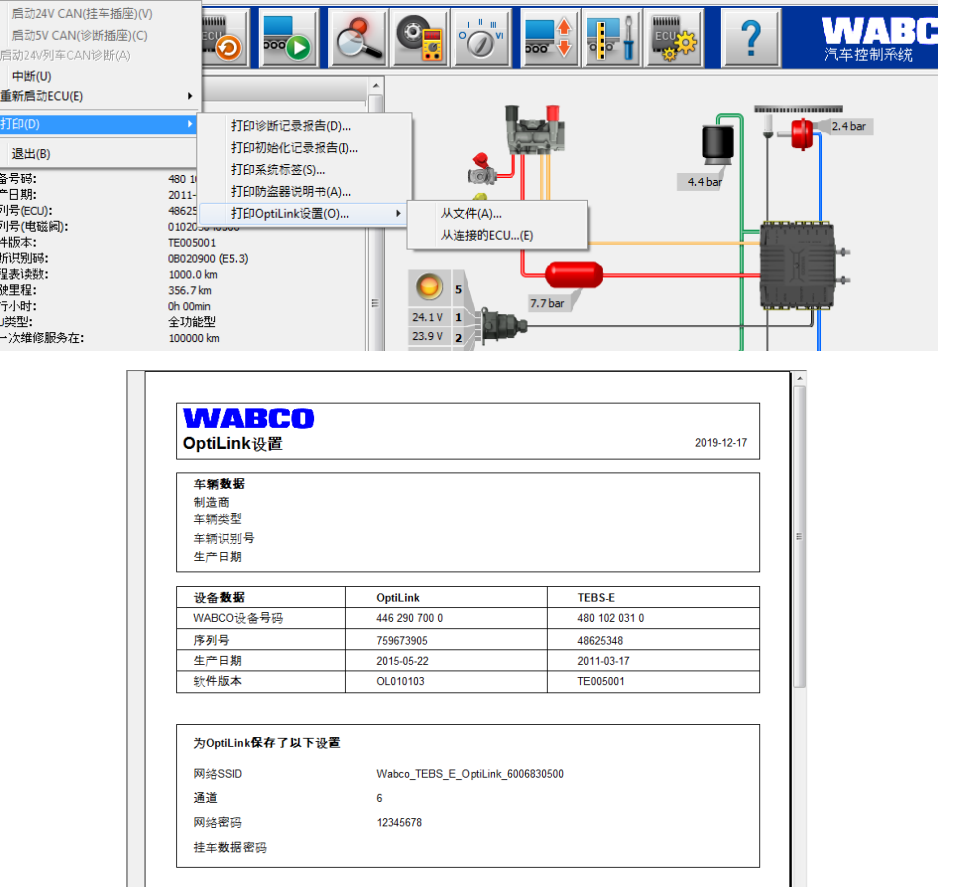

### **8.3 应用程序软件**

<span id="page-22-1"></span>4 您可在谷歌商店Google Play Store或苹果商店App Store中获得适用于您的智能手机的相关应 用程序(App):

应用程序软件:最低要求版本1.02 挂车EBS软件:至少TE005106 电子扩展模块软件:EX010409 所需文件附在当前诊断中提供。

### <span id="page-23-0"></span>**8.4 成功初始化检验**

1

#### **前提条件**

- 移动终端设备(智能手机):
	- 操作系统不低于安卓4.1(果冻豆)版
	- 操作系统不低于iOS 11版
	- 与挂车EBS无诊断连接

4 – 请您通过以下链接下载App使用说明(OptiLink用户手册),并完整地认真阅读: <http://www.wabco.info/i/1473>

- 从Google Play或App Store (Apple)下载该应用。
- 1. 请您安装App。
- 2. 请打开点火开关。
- 3. 请在您的移动设备上启动App。
- 4. 请按OptiLink用户手册中的说明将App与车辆相连接。
- 5. 一旦收到App与车辆成功连接的信息后,您即可用App操作挂车功能了。

### **9 问题和解决办法**

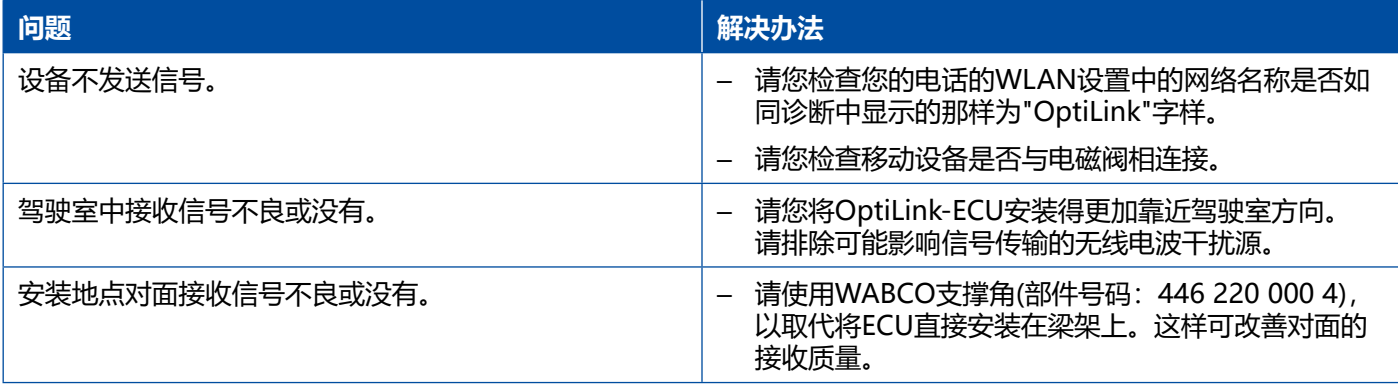

### <span id="page-24-0"></span>**WABCO分部**

### **10 WABCO分部**

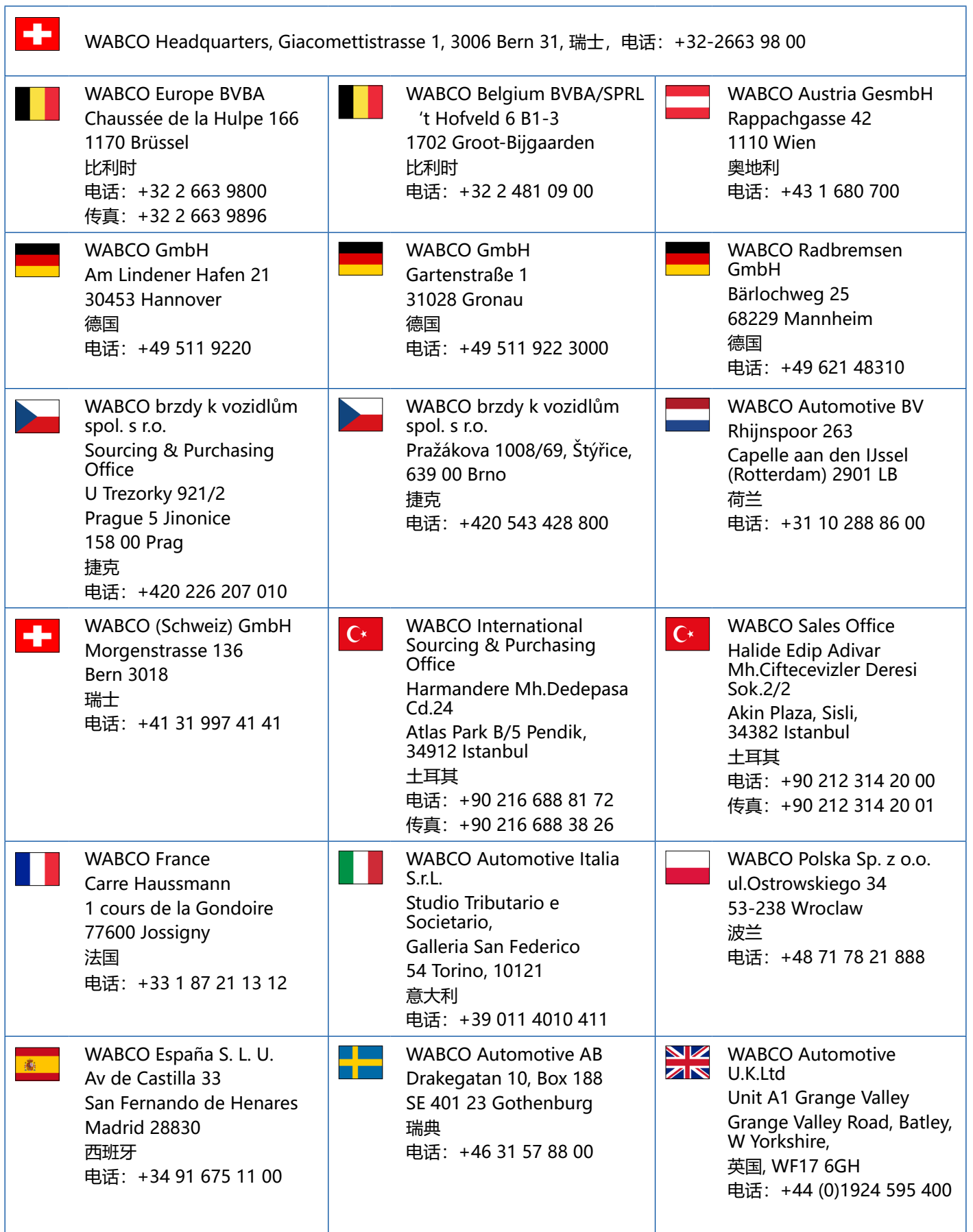

×.

### **WABCO分部**

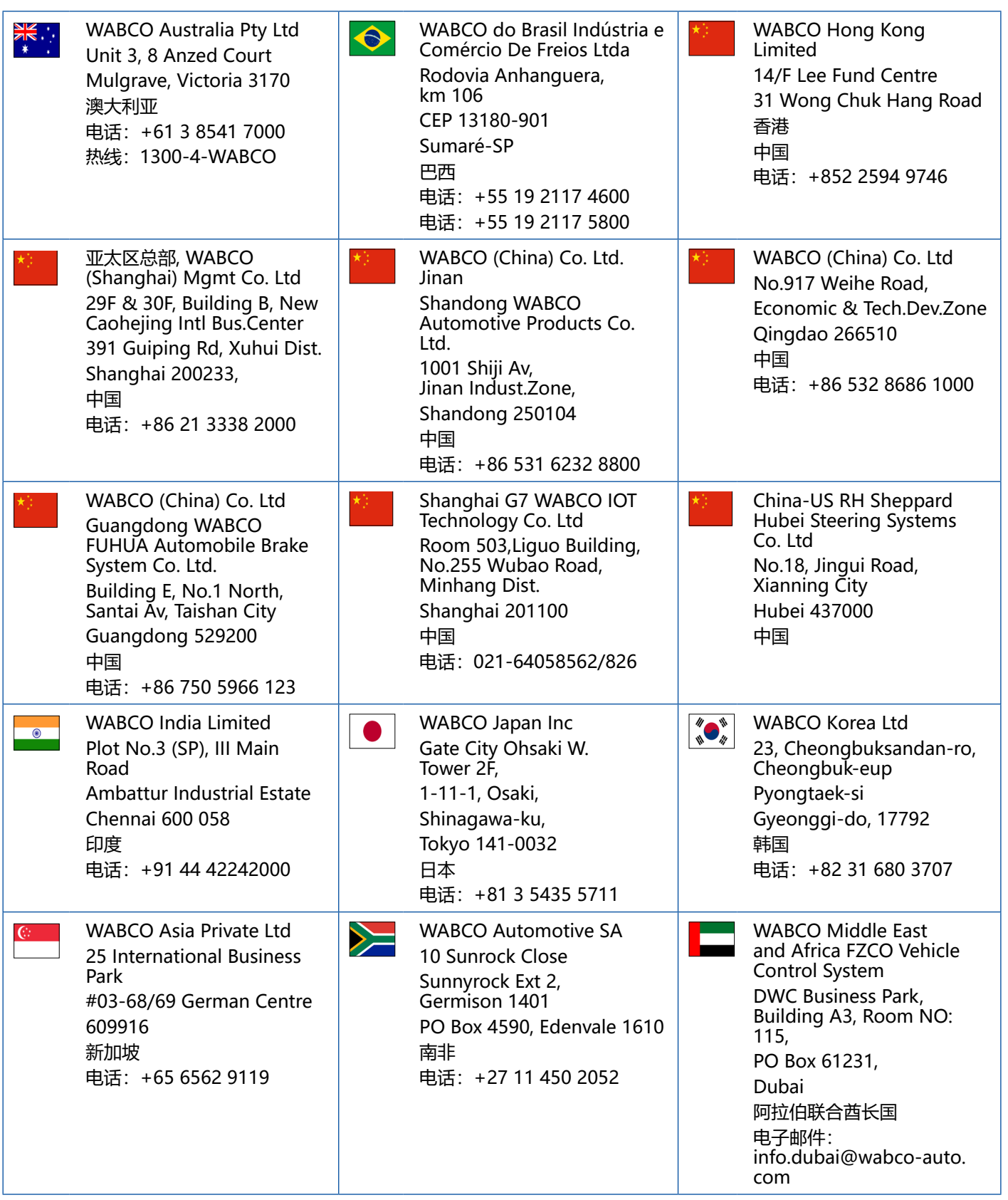

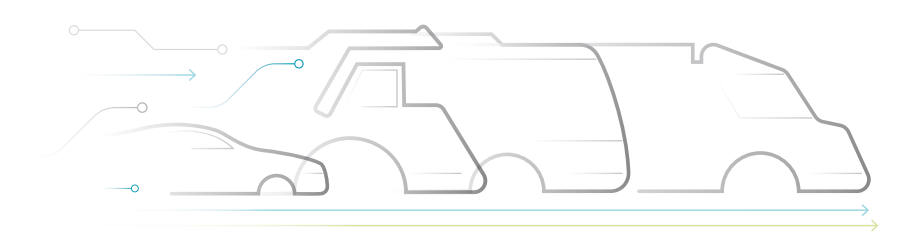

#### **关于威伯科**

威伯科 (NYSE 股票代码: WBC) 是制动控制系统和其它先进技术 的全球领先供应商,致力于提升 商用车的安全性、效率和智能互 联。威伯科创立至今已有近 150 年的历史,时称西屋空气制动公 司 (Westinghouse Air Brake Company)。公司始终在大力推进 车辆智能化进程,为日益趋向自动 化、网联化和电动化的商用车行业 提供支持。威伯科将继续引领创 新,攻克自动驾驶领域的技术难 关,运用其广泛的行业经验集成

所需的复杂控制和故障安全保障系 统。无论是处于高速公路、城区还 是场站, 这些系统都能在车辆驾驶 的各个阶段高效安全地管控其动态 性能。如今,全球主流卡车、公交 车和挂车生产商都有赖于威伯科的 独有技术。公司还着眼于零事故驾 驶和更环保的交通运输解决方案, 在先进车队管理系统以及数字化服 务方面走在了最前列,助力商用车 队提升效率。威伯科 2018 年销售 额突破 38 亿美元,在 40 个国家 拥有超过 16,000 名员工。如需了 解更多信息,请访问 **www.wabco-auto.com**。

DNOMOUS

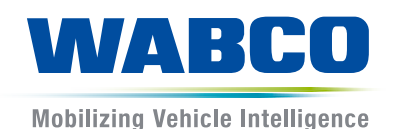